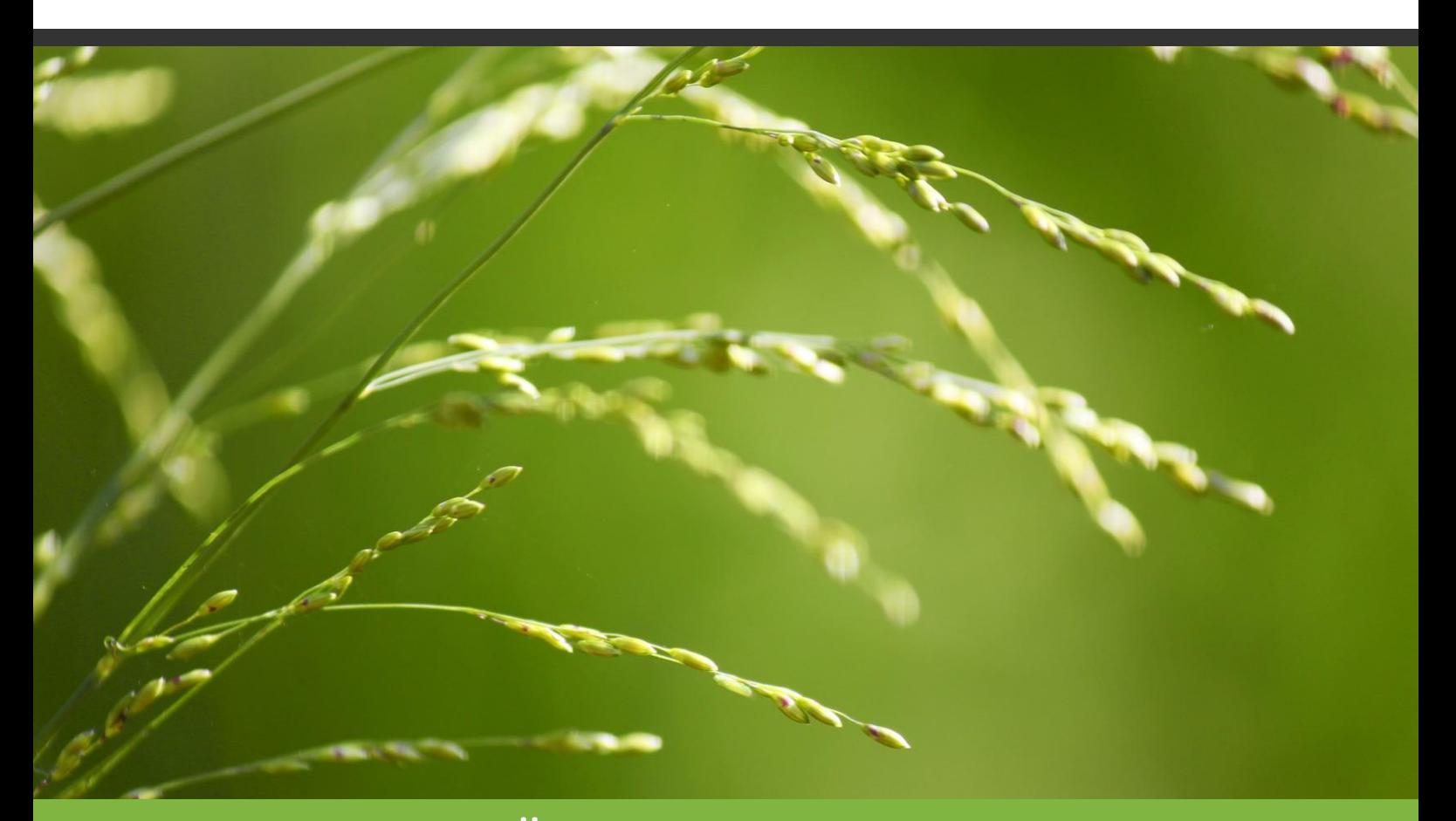

# ÖKOKONTOVIEWER Nutzerhandbuch Version 2.1 I Stand: 12/2019

#### **INHALTSVERZEICHNIS**

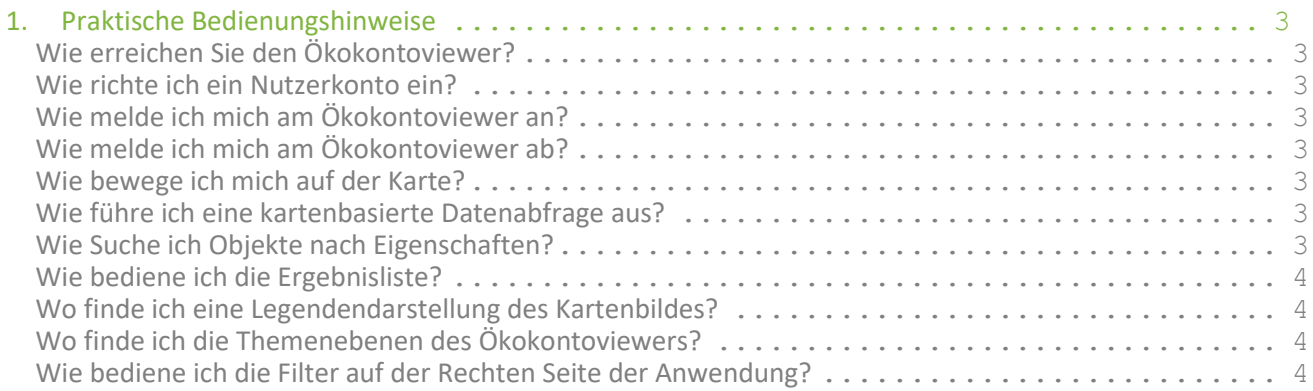

# **1. PRAKTISCHE BEDIENUNGSHINWEISE**

## **WIE ERREICHEN SIE DEN ÖKOKONTOVIEWER?**

Sie erreichen den Ökokontoviewer des Landes Sachsen-Anhalt über das zentrale Startportal unter

 $\sim$ 

kompensationsverzeichnis.geolock.de

Hier finden Sie unter "Zugang" die Verknüpfung "Ökokonto (öffentlich)". Nach dem Klick auf diese Verknüpfung öffnet sich der Ökokontoviewer in einer separaten Seite Ihres Internetbrowsers.

#### **WIE RICHTE ICH EIN NUTZERKONTO EIN?**

Für die Verwendung des Ökokontoviewers benötigen Sie ein Nutzerkonto, welches Ihnen seitens des Landesamtes für Umweltschutz des Landes Sachsen-Anhalt kostenlos zur Verfügung gestellt wird. Die Beantragung dieses Nutzerkontos erfolgt über das zentrale Startportal. Hier finden Sie direkt unter der Verknüpfung "Ökokonto (öffentlich)" den Bereich "Sie wünschen einen Zugang zum Ökokonto?".

## **WIE MELDE ICH MICH AM ÖKOKONTOVIEWER AN?**

Der Ökokontoviewer begrüßt Sie direkt nach dem Aufruf mit einer einfachen Kartenansicht. Wünschen Sie die Darstellung der Ökokonto-Fachdaten des Landes Sachsen-Anhalt, klicken Sie bitte auf den Funktionsknopf "Anmelden" in der oberen linken Ecke der Anwendung. Tagen Sie nun Ihren Nutzernamen und Ihr Passwort in die angebotenen Eingabefelder und bestätigen Sie Ihre Eingabe durch Klick auf den Funktionsknopf "Anmelden".

## **WIE MELDE ICH MICH AM ÖKOKONTOVIEWER AB?**

Wünschen Sie Ihre Abmeldung am Ökokontoviewer, klicken Sie bitte auf den Funktionsknopf "Abmelden" in der oberen linken Ecke der Anwendung.

## **WIE BEWEGE ICH MICH AUF DER KARTE?**

Sie Verschieben Ihre Kartenansicht durch Mausklick auf der Karte und Verschiebung Ihres Kartenausschnittes mittel gedrückt gehaltener Maustaste. Zur Veränderung des Betrachtungsmaßstabes betätigen Sie entweder das Scrollrad Ihrer Maus oder die Zoombar im oberen linken Bereich des Kartenbildes. Alternativ hierzu können Sie durch Verwendung der Auswahl-Taste ein praktisches Zoomfenster aufziehen.

#### **WIE FÜHRE ICH EINE KARTENBASIERTE DATENABFRAGE AUS?**

Klicken Sie auf den Funktionsknopf "Kartenabfrage" im oberen Bereich der Anwendung und zeichnen Sie Ihren Auswahlbereich durch gedrückt halten Ihrer Maustaste direkt auf die Karte. Der Ökokontoviewer stellt Ihnen direkt nach dem Abschluss Ihrer Abfrage eine Ergebnisliste gefundener Objekte in Ihrem Suchraum dar. Alternativ können Sie diese Abfrage durch Drücken der STRG-Taste und folgenden Aufziehen eines Abfragefensters mit der Maus durchführen. Sollten Sie lediglich Kurzinformationen zu einzelnen Objekten benötigen, können Sie diese Objekte auch durch einfachen Klick mit der Maus abfragen.

### **WIE SUCHE ICH OBJEKTE NACH EIGENSCHAFTEN?**

Bitte geben Sie Ihren Suchbegriff in das Eingabefenster im oberen linken Bereich der Anwendung ein. Sie erhalten nach Eingabe von mindestens drei Zeichen eine kompakte Liste mit Themenbereichen, in denen Ihr Suchbegriff gefunden werden konnte. Die dargestellte Zahl definiert die Anzahl gefundener Objekte. Bitte wählen Sie den gewünschten Themenbereich durch Klick mit der Maus – eine Ergebnisliste wird in einem separaten Fenster Ihres Internetbrowsers dargestellt.

#### **WIE BEDIENE ICH DIE ERGEBNISLISTE?**

Die Ergebnisliste stellt Ihnen alle, sich aus Ihrer Abfrage ergebenden, Objekte in tabellarischer Form dar. Sie können die angebotenen Spalten durch Klick auf den Spaltenkopf sortieren und durch Eingabe eines Suchbegriffes in der Filterspalte (direkt unter der Spaltenbezeichnung) filtern.

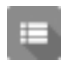

Für die Detailansicht eines Objektes klicken Sie bitte auf den Funktionsknopf "Details". Diesen finden Sie im linken Bereich der jeweiligen Zeile der Ergebnisliste.

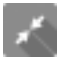

Für die Ansicht eines Objektes auf der Karte betätigen Sie bitte den Funktionsknopf "Zeige die Ökokontomaßnahme auf der Karte". Diesen finden Sie im linken Bereich der jeweiligen Zeile der Ergebnisliste.

Da Ökokontomaßnahmen der Geometrietypen Fläche, Linie und Punkt existieren, wird Ihnen in der Spalte "Typ" der jeweils zum Objekt gehörende Geometrietyp angezeigt.

#### **WO FINDE ICH EINE LEGENDENDARSTELLUNG DES KARTENBILDES?**

Für die Darstellung einer illustrierten Legende Ihres Kartenbildes klicken Sie bitte auf den Funktionsknopf "Legende" im unteren rechten Bereich der Kartendarstellung. Wünschen Sie ein Legendenbild, welches ausschließlich Objekte enthält, die sich in Ihrer Kartenansicht befinden, wählen Sie bitte die Option "Nur Kartenausschnitt".

## **WO FINDE ICH DIE THEMENEBENEN DES ÖKOKONTOVIEWERS?**

Für die Darstellung der im Ökokontoviewer verfügbaren Themenebenen klicken Sie bitte auf den Funktionsknopf "Themenauswahl" im oberen rechten Bereich des Kartenfensters. Direkt werden Ihnen alle Kartenebenen in Form einer kompakten Liste dargestellt. Bitte klicken Sie zur (De-) Aktivierung einer Ebene auf den entsprechenden Titel – Ihr Kartenbild wird somit sofort aktualisiert.

#### **WIE BEDIENE ICH DIE FILTER AUF DER RECHTEN SEITE DER ANWENDUNG?**

Die Filtersektion des Ökokontoviewers erlaubt Ihnen die gezielte Auswahl gewünschter Ökokontomaßnahmen – so beispielsweise lediglich die Ansicht von Maßnahmen ab einer gewissen Größe oder lediglich eines Kompensationsraumes.

Für die Einschränkung der gesuchten Maßnahmengröße verwenden Sie bitte den Slider "Flächengröße" – dieser zeigt Ihnen beim Betätigen die in Ihrer Suche beinhalteten Flächengrößen an.

Für die Einschränkung der gesuchten Zielwerte verwenden Sie bitte den Slider "Zielwert in Ökowertpunkten" – dieser zeigt Ihnen beim Betätigen die in Ihrer Suche beinhalteten Ökowertpunkten an.

Für die Einschränkung Ihrer Suchergebnisse nach bestimmten Kompensationsräumen bedienen Sie bitte die Checkboxen im Bereich "Kompensationsräume". Hierbei werden beim Start der Anwendung immer "alle" Objekte angezeigt – durch Auswählen einer Checkbox werden die entsprechenden Ökokontomaßnahmen nicht länger auf der Karte (und gleichsam in der Listendarstellung) abgebildet. Gleiches gilt für die Sucheinschränkung nach gewünschten Zielbiotoptypen.

Sollten Sie den Ursprungszustand Ihrer Ansicht mit allen verfügbaren Ökokontomaßnahmen herstellen wollen, betätigen Sie bitte den Button "Alle Filter zurücksetzen".

Der Listenbereich im unteren Bereich des Kontextmenus zeigt Ihnen alle auf Ihrer Kartenausschnitt befindlichen Ökokontomaßnahmen in Listenform an. Diese Listeninhalten verändern sich folglich beim Verändern Ihres Kartenausschnittes bzw. beim Verwenden der angebotenen Suchfilter.

Sollten Sie zu einer von Ihnen gefundenen Ökokontomaßnahme einen PDF-Download vornehmen wollen, klicken Sie bitte auf das PDF-Symbol im linken Bereich der Listendarstellung.